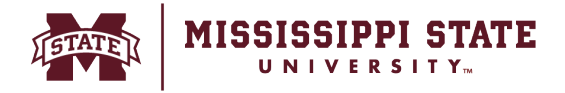

## **Adding FOAPAL information (Single or mul�ple split FOAPALs)**

This tip sheet will outline steps to add a single FOAPAL string to the cart as well as steps to add multiple strings to split across the order.

o Navigate to the *Accounting Codes* section, select the 'pencil' icon to begin editing the FOAPAL codes.

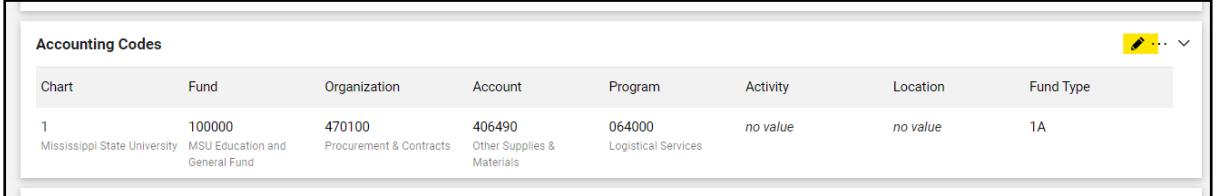

o Search and select the correct values for each required field in the FOAPAL string. Using the magnifying glass/search icon next to each FOAPAL element allows you to search by value or description. Select the '+' to begin to split the expense into two or more FOAPAL accounts.

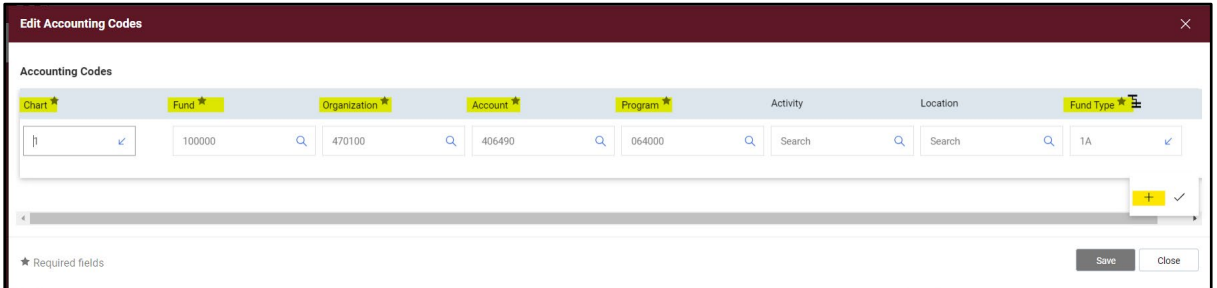

 $\circ$  The dropdown menu option appears the right to outline split preference options.

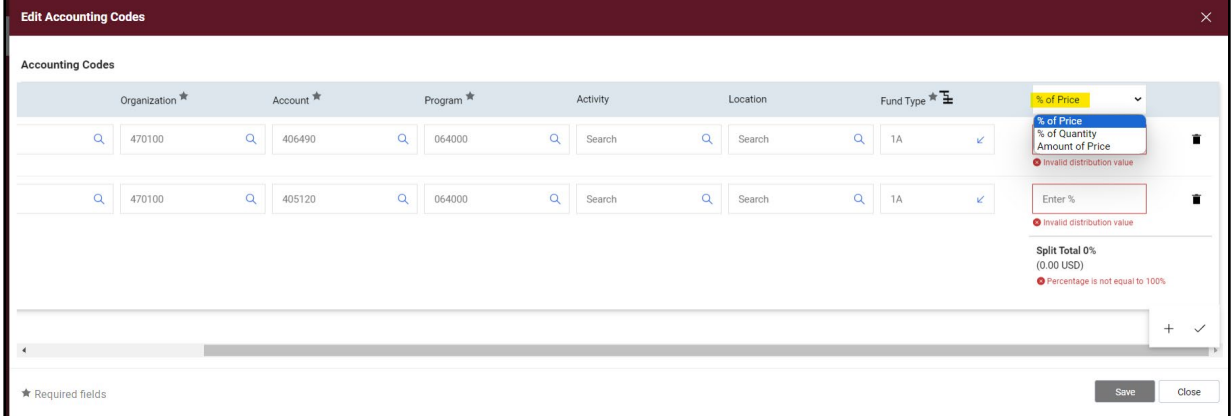

o Enter the split amount as % or dollar amount and select *Save to complete*.

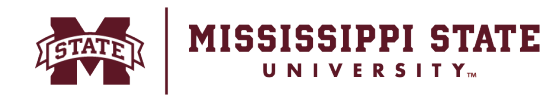

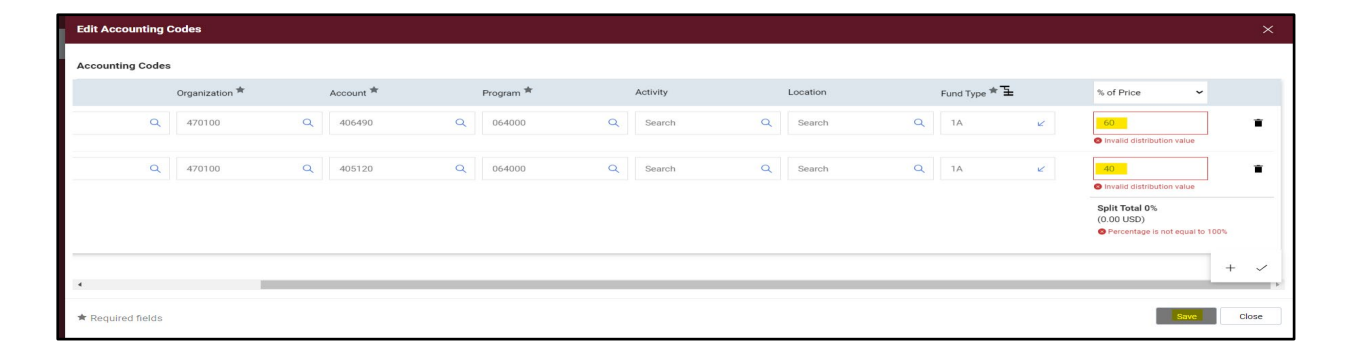